# Contents

The following Help Topics are available:

Choose a Help topic by clicking on the graphic with the mouse. If you are new to Axia, choose Introduction.

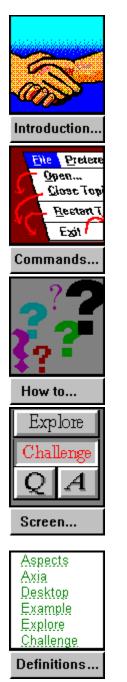

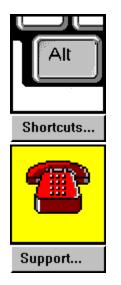

For Help on Help, Press F1

# **Menu Commands**

You choose Commands from the menu that runs across the top of the Axia display.

On the graphic below, <u>click</u> the Command you want help with:

AXIA <u>File P</u>references! <u>S</u>ubsets Set <u>T</u>imer! P<u>r</u>int! <u>H</u>elp

# Definitions

Aspects <u>Axia</u> <u>Challenge</u> Desktop Example Explore Incremental Learning <u>Item</u> List <u>Label</u> Linking Windows Mouse Terms and Actions Multiple Answers Program Manager Synonyms Subset <u>Topic</u> Window

## See also

How do I? <u>E</u> Menu Commands Parts of the Axia Screen

# Parts of the Axia Screen

<u>Click</u> either the word or screen element you want to learn about. For example, if you want to learn what the title bar does, click the blue horizontal bar at the top of the window.

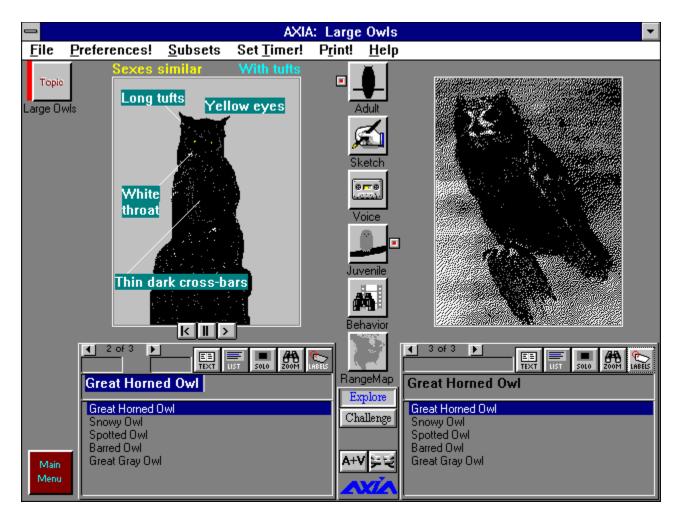

### See also

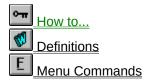

# How to...

Click on the subject you would like to learn more about:

### **Getting Started**

<u>Use the mouse</u> <u>Start and stop Axia</u> <u>Multimedia Presentations - Starting, pausing and exiting</u> <u>Open and close a Topic</u>

### **Axia Basics**

Select a Topic Select an Aspect Use a List Select an Item View different Examples Print Item information

### **Advanced Features**

Set the timer delay Switch between Explore and Challenge Modes Add Item to a Subset Learn Incrementally Make and Save your own Subset Restart a Topic

### Miscellaneous

<u>Move windows and dialog boxes</u> <u>Reduce Axia to an icon and restore Axia to a window</u>

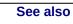

1

Ē

**Definitions** 

Commands

Parts of the Axia Screen

# **Introducing Axia**

Welcome to Axia, software that lets you train yourself to learn about a wide variety of topics.

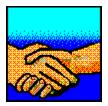

### Axia has many features:

- is flexible to your preferred learning needs.
- you don't make 'mistakes,' you learn with every choice you make.
- has modules of text, graphics, sound and video called 'Topics'.
- allows for self testing on lessons to date.
- adapts to the user's needs and interests.

### If you are new to Axia we suggest you take the following steps:

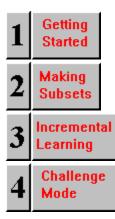

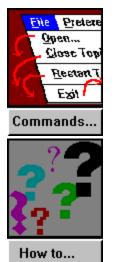

| Explore                               |  |  |
|---------------------------------------|--|--|
| Challenge                             |  |  |
| QA                                    |  |  |
| Screen                                |  |  |
|                                       |  |  |
| <u>Aspects</u><br>Axia                |  |  |
| Axia<br>Desktop                       |  |  |
| Axia<br>Desktop<br>Example<br>Explore |  |  |
| Axia<br>Desktop<br>Example            |  |  |

# Selecting a Topic from the Desktop

To select a Topic from the DesktopClickChickthe desired Topic.

See also

**Opening Topics** 

# **Selecting an Aspect**

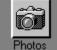

.

### To select an Aspect for the left Window

Click the Aspect's left button.

# To select an Aspect for the right Window

Click the Aspect's right button.

# To select an Aspect for both Windows

Click the Aspect's icon.

See also

Selecting an Item

# Using a List

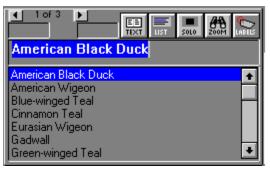

### To scroll up an List

<u>Click</u> the up arrow.

### To scroll down a List

Click the down arrow.

## To display/hide the text for the selected Item

Click the the <u>Text button</u>.

Note: Not all Items have Text, so clicking the Text button may sometimes prove futile.

### To display/hide the list of Items in the List

Click the <u>List button</u>.

See also

Selecting an Item

# Selecting an Item

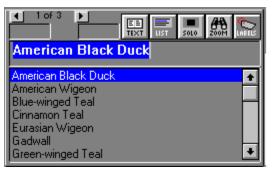

# To select an Item from an List

Click the Item's name.

or

- **1** Type the Item's name in its List's text field.
- 2 Press Enter.

See also

<u>Using a List</u>

# **Viewing Different Examples**

◀ 1 of 7 ▶

Located below each <u>Window</u> is a horizontal scroll bar that lets you flip from one <u>Example</u> to another. Note: If there's only one Example for the selected <u>Item</u>, the scroll bar will be disconnected.

### To view the next Example

<u>Click</u> the right arrow button.

### To view the previous Example

Click the left arrow button.

### To advance forward or backward through the Examples

Hold down either the left or right button and the examples will advance.

### To go to a specific Example

Highlight the first number and you can type the number of the example you want to see.

See also

Selecting an Item

# **Setting Timer Delay**

| Set Timer          |         |  |
|--------------------|---------|--|
| Timer On Timer Off | 1.0 Sec |  |
| OK                 | Cancel  |  |

### To set the timer delay

- **1** From the Timer menu, choose Set Timer (Timer Dialog box appears).
- 2 <u>Click</u> Timer On.
- 3 In the Timer Delay text field, enter how long (in milliseconds) you want Axia to display Examples.
- 4 Click OK.

You can also set the Timer using the Preferences Dialog Box.

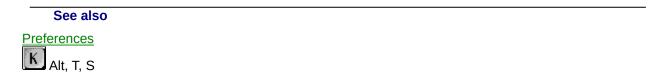

# Switching between Explore and Challenge Modes

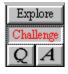

### To switch to Challenge Mode

Click Challenge.

### To switch to Explore Mode

Click Explore.

See also

Explore Mode Challenge Mode

# **Customizing Axia**

### To Customize Axia

Choose Preferences. Axia displays the following dialog box. Click on the setting to see what it does.

| User Preferences                                                   |                                                                                                    |                                                    |  |
|--------------------------------------------------------------------|----------------------------------------------------------------------------------------------------|----------------------------------------------------|--|
| Preferences For:<br>Explore<br>Challenge<br>Lists<br>Timer<br>Midi | <ul> <li>Multiple Answers</li> <li>Host</li> <li>Secondary Views</li> <li>Labels</li> <li>Linking</li> </ul> | Examples<br>First<br>Current<br>Previous<br>Aspect |  |
| OK<br>Default<br>Cancel                                            | <ul> <li>Item List</li> <li>Item Text</li> </ul>                                                             |                                                    |  |

To keep the list of Items in the left List always visible

Click Item List.

To display any lines or labels that might accompany an Example

Click Labels.

To make Axia return to an Item's first Example when you select a new Aspect or Item

Click Use 1st Example.

To set Axia to return to the previous example used in the Aspect

Click Use Aspect Index.

To set Axia to return to the position last used on the Window

Click Use Current Index.

To set Axia to return to the Example last displayed for the Item in the Aspect

Click Use Previous Example.

To establish a dynamic link between the left Window and the right Window

Click Linking.

To have Axia test you using Examples from the current Aspect

Click *Current* Aspect.

To have Axia test you using Examples from randomly selected Aspects

Click Random Aspect.

To have Axia display a "Yes" graphic every time you answer a challenge correctly and a "No" graphic every time you don't

Click Big Yes/No.

Preferences (Options menu)

# **Restart a Topic**

# •

**To restart the current Topic** From the File menu, choose Restart Topic.

| Aspects<br>Axia<br>Desktop<br>Example<br>Explore<br>Challenge |           |
|---------------------------------------------------------------|-----------|
| Definitions                                                   | Alt, F, R |

# See also

**Opening and Closing topics** 

# Adding an Item to a Subset

### To add an Item to a Subset

- **1** Select the desired Item from the right <u>List</u>.
- 2 From the Subsets menu, choose Add Item.

or press the Insert key.

Note: If a Subset does not already exist, Axia will prompt you for the name of a new one, and then display a topic icon for it on the <u>Desktop</u>.

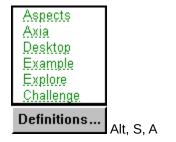

See also

Add Item (Subsets menu) Selecting an Item Creating a Subset

# **Learning Incrementally**

### To learn Items incrementally

From the Subsets menu, choose Incremental Learning.
 A dialog box appears. (Click anywhere on the box to see the functions)

| Incremental Learning Settings |  |  |
|-------------------------------|--|--|
| Number of Items: 5            |  |  |
| Correct Responses: 3          |  |  |
| OK Cancel                     |  |  |

- 2 Enter how many Items you want to examine.
- **3** Enter how many times you would like to correctly identify an Item before Axia replaces it with an Item from outside the <u>Subset</u>.
- 4 Click OK.

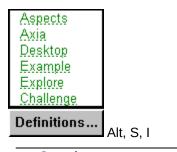

See also

Incremental Learning (Subsets Menu)

# Moving windows and Dialog boxes

You can move windows and dialog boxes with either the mouse or keyboard.

### To move a window or dialog box with the mouse

<u>Click and drag</u> its <u>title bar</u>.

### To move a window or dialog box with the keyboard

- **1** From the Control menu, choose Move.
  - A four-headed arrow is displayed.

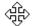

**2** Press the appropriate arrow keys (up, down, left, right) to move the window or dialog box to the desired location.

## See also

Move (Control menu)

# Reducing Axia to an Icon and Restoring Axia to a Window

To reduce the Axia Screen to an icon, do one of the following:

- From the <u>Control menu</u>, choose <u>Minimize</u>.
- Click the Minimize button.

### To restore the Axia icon to a window, do one of the following:

- From the Control menu, choose <u>Restore</u>.
- <u>Double-click</u> the Axia icon.

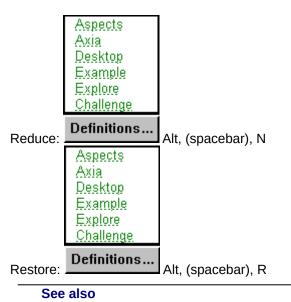

Moving Windows and Dialog Boxes

# Axia

Axia is the software you use to explore and identify information contained in a variety of Topics

See also

# Торіс

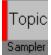

A Topic is a specialized learning module that you "open" for viewing in Axia. Topics contain the content, or information, you learn. They appear on the <u>Desktop</u> when you open them.

See also

Opening and Closing Topics

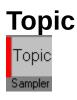

A Topic is a specialized learning module that you "open" for viewing in Axia. Topics appear on the <u>Desktop</u> when you open them. Topics contain the content, or information, you learn. Because each Topic can cover a completely different subject, Axia can be used for a variety of applications.Axia Topics are intelligent, dynamic, and fluent in many forms of communication, including text, graphics, sound and video.

See also

**Opening and Closing Topics** 

# Aspects

Aspects are the central buttons on the page. There is an indicator on the side of these buttons to show what aspects are chosen for each side of the screen.

For different aspects of the same item there may be different text and labels (if available) which you may want to see.

An aspect may have several examples which you may scroll through.

# Aspects

Every time you open a <u>Topic</u>, or select one from the <u>Desktop</u>, Axia displays two copies of it--a left copy and a right copy. Between these two copies can lie any number of Aspects, each of which has a name, icon, and left and right button. Axia uses Aspects to consolidate the characteristics of Items into specific sections.

### See also

Selecting an Aspect

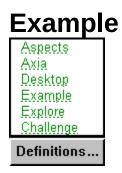

In Axia, an Example is literally an example, instance, or sample of an <u>Item</u>. Examples can exist in the form of text, images, sound, or video.

# Example

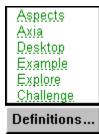

For an  $\underline{aspect}$  there may be several different examples of an  $\underline{item}$ . You can scroll through these examples two ways:

- 1. Click on the arrows in the example scroll bar.
- 2. Place the mouse on the window and click.

You can also move to a specific example by clicking on the first number (which highlights it) and typing in the number of the example you want to see.

▲ 1 of 7
 ▶

See also

<u>View different Examples</u> <u>Opening and Closing Topics</u> <u>Selecting an Aspect</u> <u>Selecting an Item</u>

# \* \* Barrow's Goldeneye General - head evenly rounded with abrupt rise in forehead, yellow eyes; white wing patch. It is smaller than the Common Goldeneye. Male - dark head with white crescent between eye and bill, and purple iridescence in good light; black and white plumage, with black extending

Text appears in the space below the window when you select an <u>Item</u> and <u>click</u> the <u>Text button</u>.

# List

| 4 of 13<br>F-117A              | TEXT IST SOLO ZOOM | <b>E</b> |
|--------------------------------|--------------------|----------|
| A-6<br>A-7<br>Alpha Jet<br>AMX |                    | ÷        |
| F-117A<br>F-15<br>F-4          |                    | ₹        |

Every time you open a <u>Topic</u>, or select one from the <u>Desktop</u>, Axia displays two copies of it--a left copy and a right copy. Each copy contains a <u>Window</u> and a List , both located below the menu bar The left List is located below the left Window, the right List below the right Window. Located above each List is a <u>Text</u> <u>button</u> and a <u>List button</u>.

The Lists have <u>Items</u>, which you can browse with the scroll bar and select with the mouse.

### See also

<u>Selecting a Topic from the Desktop</u> <u>Selecting an Item</u> <u>Using a List</u>

# Item

| ABELS |
|-------|
|       |
| Ð     |
| Н     |
|       |
| H     |
|       |

Items are located in the left and right Lists. You can scroll through these items in the list using the scroll bar.

# ltem

| 4 of 13<br>F-117A       | LIST SOLO | ZOOM LABELS |
|-------------------------|-----------|-------------|
| A-6<br>A-7<br>Alpha Jet |           | +           |
| AMX<br>F-117A           |           |             |
| F-15<br>F-4             |           | ÷           |

Items are located in the left and right Lists.

A topic is made up of a list of items which have certain aspects.

See also Selecting an Item

# **Using the Mouse**

 $\mathbb{R}$ 

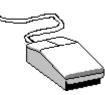

### Pointer

The pointer is the arrow on the screen that your mouse controls.

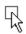

# Point

Move the mouse until the tip of the pointer rests on the desired item.

限

# Click

- **1** Point to the desired item.
- 2 Press the left mouse button once.

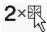

## **Double-click**

- **1** Point to the desired item.
- **2** Without moving the mouse, press the left mouse button twice in rapid succession (e.g., two quick clicks).

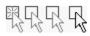

# Click and drag

- **1** Point to the desired item.
- 2 Press and hold down the left mouse button.
- 3 Move the mouse pointer to where you want the desired item.
- 4 Release the left mouse button.

# Point

R

•

Move the mouse until the tip of the pointer rests on the desired item.

# Pointer

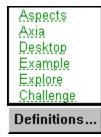

The pointer is the arrow on the screen that your mouse controls.

# Click

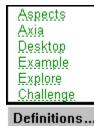

- **1** Point to the desired item.
- 2 Press the left mouse button once.

# **Double-Click**

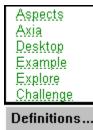

- **1** Point to the desired item.
- **2** Without moving the mouse, press the left mouse button twice in rapid succession (e.g., two quick clicks).

# **Click and Drag**

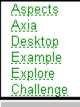

Definitions...

- **1** Point to the desired item.
- 2 Press and hold down the left mouse button.
- **3** Move the mouse pointer to where you want the desired item.
- 4 Release the left mouse button.

### Window

There are two Windows. Both Windows are located between menu bar and <u>Lists</u>. Specifically, the left Window is located above above the left List , the right Window above the right List. Windows display <u>Examples</u> of selected <u>Items</u>.

### Window

Every time you open a <u>Topic</u>, or select one from the <u>Desktop</u>, Axia displays two copies of it--a left copy and a right copy. Each copy contains a Window and a <u>List</u>, both located below the menu bar The left Window is located above the left List, the right Window above the right List.

Windows display <u>Examples</u> of selected <u>Items</u>. The differences between Windows in regular Topics and Windows in Axia are few, but important:

- 1 Axia Windows are *dynamic*. Their contents (e.g., Example of Items) change every time you select a different Aspect or different Item from the List.
- 2 Axia Windows are *versatile*. They can display text and graphics, as well as play back sound and fullmotion video.
- **3** Axia Windows are *smart*. You can customize Axia to display more or less information on Windows, depending on how well you identify a Topic's Items.

#### See also

<u>View different Examples</u> <u>Selecting an Aspect</u> <u>Selecting an Item</u>

### Program Manager

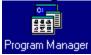

Program Manager is the Windows application you use to organize and start other Windows applications, such as Axia.

(For more information on Program Manager, consult your Microsoft Windows User's Guide.)

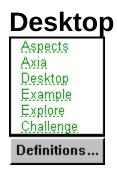

The Desktop is located below the menu baron the left side of the Axia window. For every <u>Topic</u> you have open, Axia maintains an icon of it on the Desktop. The Desktop serves three purposes:

- 1 It lets you know which Topics are open (by keeping their icons in constant view).
- 2 It keeps open Topics within easy reach (you can switch from one open Topic to another simply by <u>clicking</u> the desired Topic).
- **3** It shows you which topic you are currently using. There is a red vertical bar next to the topic you have open

The Desktop can hold up to six Topics at a time. If you have six Topics open, and wish to open another, simply close one of the six open Topics first.

### Subset

A Subset is a temporary Topic you create by selecting Items from an open Topic, and asking Axia to "add them to a Subset." A Subset's Items exist in the left List , its parent's Items in the right.

Note: You can't make a Subset of a Subset. Only a parent Topic (e.g., one you can open) can give birth to Subsets.

# **Restore (Control menu)**

Due to Axia's fixed window size, this command isn't supported.

#### See also

Reducing Axia to an Icon and Restoring Axia to a WindowReducing\_to\_Icon\_and\_Restore\_Axia\_to\_Window

### Move (Control menu)

| Restore            |          |
|--------------------|----------|
| Move               |          |
| <u>S</u> ize       |          |
| Mi <u>n</u> imize  |          |
| Ma <u>x</u> imize  |          |
| <u>C</u> lose      | Alt+F4   |
| S <u>w</u> itch To | Ctrl+Esc |

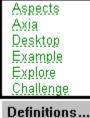

Deminuons...

Choosing this command displays a four-headed arrow that lets you move the Axia window or  $\underline{icon}$  with the arrow keys.

| Aspects<br>Axia  |
|------------------|
| Desktop          |
| Example          |
| Explore          |
| <u>Challenge</u> |
| Definitions      |

🛄 Alt, (spacebar), M

#### See also

Moving Windows and Dialog BoxesMoving\_windows\_and\_Dialog\_boxes

# Size (Control menu) Due to Axia's fixed window size, this command isn't supported.

# Minimize (Control menu)

| -                  |          |
|--------------------|----------|
| Restore            |          |
| <u>M</u> ove       |          |
| <u>S</u> ize       |          |
| Mi <u>n</u> imize  |          |
| Ma <u>x</u> imize  |          |
| <u>C</u> lose      | Alt+F4   |
| S <u>w</u> itch To | Ctrl+Esc |

Choosing this command reduces the Axia window to an icon.

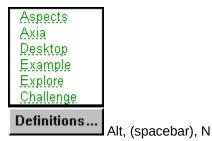

#### See also

<u>Minimize button</u> <u>Reducing Axia to an Icon and Restoring Axia to a Window</u>

# Maximize (Control menu)

Due to Axia's fixed window size, this command isn't supported.

# **Close (Control menu)**

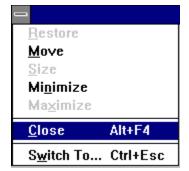

Choosing this command closes Axia.

| Aspects     |
|-------------|
| Axia        |
| Desktop     |
| Example     |
| Explore     |
| Challenge   |
| Definitions |

Alt, (spacebar), C or Alt + F4

#### See also

<u>Control menu</u> <u>Exit (File menu)</u> <u>Starting and Stopping Axia</u>

# Switch To (Control menu)

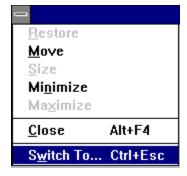

Choosing this command displays a list of all open applications. You can use this Task List to switch to or close any application on the list.

| - Task List                                                                                           |                       |  |
|----------------------------------------------------------------------------------------------------|-----------------------|--|
| Axia Help<br>Screan Capture<br>Notepad - HI_MON.TXT<br>Program Manager<br>AXIA: Swana<br>Filc Manager |                       |  |
| <u>S</u> witch To                                                                                     | Cancel                |  |
| <u>C</u> ascade <u>T</u> ils                                                                          | <u>A</u> rrange Icon‡ |  |

Choosing Switch To from the <u>Control menu</u> displays the Task List. Following are the Task List's options and descriptions.

#### Switch To

Brings the selected application to the front.

#### **End Task**

Closes the selected application.

#### Cancel

Closes the Task List box.

#### Cascade

Arranges the windows of open applications so they overlap, letting you see each application's title bar.

#### Tile

Arranges the windows of open applications so they do not overlap, letting you see each application in its entirety.

#### Arrange Icons

Arranges the icons of all minimized applications across the bottom of the screen so you can find them.

| Aspects<br>Axia<br>Desktop<br>Example<br>Explore<br>Challenge |                                  |  |
|---------------------------------------------------------------|----------------------------------|--|
| Definitions                                                   | Alt, (spacebar), W or Ctrl + Esc |  |

See also

<u>Task List</u>

# Task List

| -                                                                                             | Taek Lle         | st                    |
|-----------------------------------------------------------------------------------------------|------------------|-----------------------|
| Axia Help<br>Screen Capture<br>Notepad - HI_I<br>Program Manay<br>AXIA: Swana<br>Filo Manager | NON.TXT          |                       |
| <u>S</u> witch To                                                                             | <u>E</u> nd Texk | Cancel                |
| <u>C</u> ascade                                                                               | Ţile             | <u>A</u> rrange Icon# |

Choosing <u>Switch To</u> from the <u>Control menu</u> displays the Task List. Following are the Task List's options and descriptions.

#### Switch To

Brings the selected application to the front.

#### End Task

Closes the selected application.

#### Cancel

Closes the Task List box.

#### Cascade

Arranges the windows of open applications so they overlap, letting you see each application's title bar.

#### Tile

Arranges the windows of open applications so they do not overlap, letting you see each application in its entirety.

#### Arrange Icons

Arranges the icons of all minimized applications across the bottom of the screen so you can find them.

# Open (File menu)

| <u>F</u> ile          | <u>P</u> reference | S |
|-----------------------|--------------------|---|
| <u>O</u> pen          |                    |   |
| <u>C</u> lose Topic   |                    |   |
| <u>R</u> estart Topic |                    |   |
| E <u>x</u> it         | t                  |   |

Choosing this command displays the Contents menu. You can have up to six Topics open in Axia, although only one topic can be active at a time. If you have six Topics open, and wish to open another, simply close one of the six open topics first.

| Aspects     |           |
|-------------|-----------|
| Axia        |           |
| Desktop     |           |
| Example     |           |
| Explore     |           |
| Challenge   |           |
| Definitions | Alt, F, O |

#### See also

**Opening and Closing Topics** 

# **Restart Topic (File menu)**

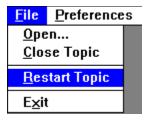

Choosing this command resets the active <u>Topic</u> (e.g., the one highlighted on the <u>Desktop</u>).

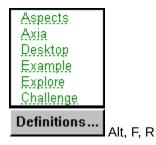

# Close (File menu)

| <u>F</u> ile          | Preference | s |
|-----------------------|------------|---|
| <u>O</u> pen          |            |   |
| <u>C</u> los          | se Topic   |   |
| <u>R</u> estart Topic |            |   |
| E <u>x</u> it         | t          |   |

This will close the topic that you have currently open on the desktop.

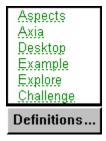

Alt, F, C

See also Opening and Closing Topics

| Exi                         | t (File            | menu) |
|-----------------------------|--------------------|-------|
| <u>F</u> ile                | <u>P</u> reference | s     |
| <u>O</u> pe<br><u>C</u> los | :n<br>se Topic     |       |
| <u>R</u> es                 | tart Topic         |       |
| E <u>x</u> it               |                    |       |

Choosing this command quits Axia and brings you back to Windows Program Manager.

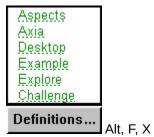

#### See also

<u>Close (Control menu)</u> <u>Starting and Stopping Axia</u>

### **Preferences menu**

The following set of choices are available to you. You can choose in the list on the left what you want to set the preferences for and then you set those preferences on the right.

| User Preferences                                                   |                                                                                                    |                                                            |
|--------------------------------------------------------------------|----------------------------------------------------------------------------------------------------|------------------------------------------------------------|
| Preferences For:<br>Explore<br>Challenge<br>Lists<br>Timer<br>Midi | <ul> <li>Multiple Answers</li> <li>Host</li> <li>Secondary Views</li> <li>Labels</li> <li>Linking</li> </ul> | Examples<br>O First<br>O Current<br>O Previous<br>O Aspect |
| OK<br>Default<br>Cancel                                            | Item List Item Text                                                                                          |                                                            |

### **Window Linking**

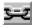

#### Window Linking

This option lets you establish a "dynamic link" between the left <u>Window</u> and the right Window. This link, however, is only established when the selected <u>Item</u> in the left <u>List</u> matches the one in the right List. After the link has been established, any changes you make on the left Window or List will effect changes on the right Window and List. This link will break when you select a different Item from the right List.

### **Create Subset (Subsets menu)**

| <u>S</u> ubsets                    | Set <u>T</u> ime | r! P <u>r</u> i |
|------------------------------------|------------------|-----------------|
| <u>C</u> reate                     |                  |                 |
| <u>L</u> oad<br><u>D</u> elete     |                  |                 |
| <u>A</u> dd Item<br><u>R</u> emove | ~ ~              | lns<br>Del      |
| <u>S</u> ave<br>Save As            | <u>N</u> ew      |                 |
| Incremental Learning               |                  |                 |

| Create Subset                 |  |  |
|-------------------------------|--|--|
| Name of New Subset: My Subset |  |  |
| OK Cancel                     |  |  |

When you want to open a new Subset, you must first create one. Choose Create from the Subsets menu and the above Dialog Box appears. Click anywhere on the box to see the functions of the Dialog Box.

### Add Item (Subsets menu)

| <u>S</u> ubsets      | Set <u>T</u> ime | er! | P <u>r</u> i |
|----------------------|------------------|-----|--------------|
| Create               |                  |     |              |
| <u>L</u> oad         |                  |     |              |
| <u>D</u> elete       |                  |     |              |
| Add Item             | ı(s)             | In  | S            |
| <u>R</u> emove       | ltem(s)          | De  | ;I           |
| <u>S</u> ave         |                  |     |              |
| Save As              | <u>N</u> ew      |     |              |
| Incremental Learning |                  |     |              |

Choosing this command adds the selected <u>Item</u> to a <u>Subset</u>. If no Subset exists, Axia prompts you to enter a name for one.

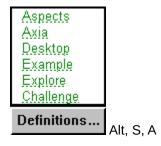

See also

Deleting an Item from a Subset Selecting an Item

### **Incremental Learning (Subsets menu)**

| <u>S</u> ubsets      | Set <u>T</u> ime | er! | P <u>r</u> i |
|----------------------|------------------|-----|--------------|
| <u>Create</u>        |                  |     |              |
| <u>L</u> oad         |                  |     |              |
| <u>D</u> elete       |                  |     |              |
| <u>A</u> dd Iterr    | n(s)             | In  | S            |
| <u>R</u> emove       | ltem(s)          | De  | el           |
| <u>S</u> ave         |                  |     |              |
| Save As              | <u>N</u> ew      |     |              |
| Incremental Learning |                  |     |              |

Choosing this command displays two dialog boxes.

| Incremental Learning Settings |  |  |
|-------------------------------|--|--|
| Number of Items: 5            |  |  |
| Correct Responses: 3          |  |  |
| OK Cancel                     |  |  |

The first dialog box asks you how many <u>Items</u> you want to examine.

The second dialog box asks you how many times you would like to correctly identify an Item before Axia replaces it with an Item from outside the <u>Subset</u>.

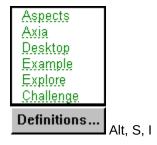

See also Learning Incrementally

# Set Timer !

Choosing this command displays a dialog box that lets you specify how long Axia will display an <u>Example</u> in a <u>Window</u>.

| Set Timer                              |
|----------------------------------------|
| Timer On     Timer Off     1.0     Sec |
| OK Cancel                              |
|                                        |
|                                        |
| Aspects<br>Axia                        |
| Desktop                                |
| Example<br>Explore                     |
| Challenge                              |
| Definitions Alt, T, S                  |
| , , , , , , , , , , , , , , , , ,      |

### See also

Setting Timer Delay

# **Contents (Help menu)**

| <u>H</u> elp       |             |
|--------------------|-------------|
| <u>C</u> ont       | ents        |
| <u>P</u> rod       | uct Support |
| C <u>r</u> ed      | its         |
| <u>A</u> bout AXIA |             |

Choosing this command displays Axia Help, the online document you're now reading.

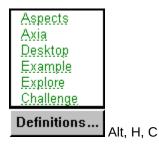

# **Product Support (Help menu)**

| <u>H</u> elp            |
|-------------------------|
| <u>C</u> ontents        |
| <u>H</u> ow to use Axia |
| Product Support         |
| C <u>r</u> edits        |
| <u>A</u> bout AXIA      |

Choosing this command displays the portion of Axia Help pertaining to product support.

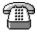

For technical assistance by telephone, call (403) 262-2942.

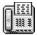

For technical assistance by fax, fax your query to (403) 261-1675.

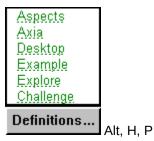

### **About Axia**

Help Contents Product Support Credits About AXIA

When you choose About Axia, the following box appears.

| About AXIA Know Your Waterfowl                                                                                                    |  |  |
|----------------------------------------------------------------------------------------------------|--|--|
| a construction of the second second se |  |  |
| AXIA Know Your Waterfowl v1.00<br>© 1993-1994, Axia International Inc., All rights reserved<br>US and International patents pending.<br>Smalltalk/V © Digitalk Inc. 1991. All rights reserved.                                                                                                    |  |  |
| Windows version: 3.10<br>486 Enhanced Mode<br>Free memory: 26023K<br>Free resources: 67%                                                                                                    |  |  |
|                                                                                                    |  |  |

### Axia Icon

The Axia icon isn't part of the Axia window, but appears in place of it every time you minimize Axia. The other place you'll find the Axia icon is in <u>Program Manager</u>.

#### See also

<u>Reducing Axia to an icon and restoring Axia to a window</u> <u>Starting and Stopping Axia</u>

### Axia window

The Axia window contains everything you need to use Axia productively. In short, everything you do and everything Axia does happens here.

#### See also

Reducing Axia to an Icon and Restoring Axia to a Window Parts of the Axia Screen

### **Control menu**

| S <u>w</u> itch To | Ctrl+Esc |
|--------------------|----------|
| <u>C</u> lose      | Alt+F4   |
| Ma <u>x</u> imize  |          |
| Mi <u>n</u> imize  |          |
| Size               |          |
| <u>M</u> ove       |          |
| Restore            |          |
| -                  |          |

The Control-menu box is located at the left end of the <u>title bar</u>, and contains the <u>Restore</u>, <u>Move</u>, <u>Minimize</u>, <u>Close</u>, and <u>Switch To</u>, commands. <u>Double-clicking</u> the Control-menu box closes Axia.

| Aspects<br>Axia<br>Desktop<br>Example<br>Explore<br>Challenge |                 |    |                               |
|---------------------------------------------------------------|-----------------|----|-------------------------------|
| Definitions                                                   | Alt, (spacebar) | or | Alt, (left arrow), (up arrow) |

See also

Starting and Stopping Axia

### Title bar

-

AXIA: Sampler

The title bar is located at the top of the Axia window. The <u>Control-menu box</u> and <u>Minimize button</u> also share the title bar. They are found to the respective left and right of "Axia."

-

# **Minimize button**

The Minimize button is located at the right end of the <u>title bar</u>. <u>Clicking</u> the Minimize button reduces Axia to an <u>icon</u>.

| Aspects     |        |
|-------------|--------|
| Axia        |        |
| Desktop     |        |
| Example     |        |
| Explore     |        |
| Challenge   |        |
| Definitions | Alt, N |

#### See also

-

<u>Minimize (Control menu)</u> <u>Reducing Axia to an Icon and Restoring Axia to a Window</u>

### Menu bar

The menu bar is located below the title bar. It contains all the commands you need to use Axia.

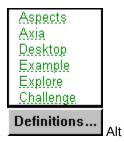

See also Menu commands

### **Text button**

E E TEXT

There are two Text buttons. One is located above the left <u>List</u>, the other above the right List. The Text buttons act as toggle switches: <u>Clicking</u> a Text button the first time *displays* the <u>Text</u> associated with the selected <u>Item</u>; clicking a Text button the second hide *hides* the Text associated with the selected Item.

#### See also

<u>Selecting an Item</u> <u>Using a List</u>

## List button

There are two List buttons. One is located above the left List, the other above the right List.

The List buttons act as toggle switches: <u>Clicking</u> a List button the first time *displays* a list of <u>Items</u> in the List ; clicking a List button the second time *hides* the list of Items.

See also Using a List

## **Explore Mode**

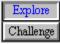

Explore Mode allows you to gain familiarity with the members of the group you are learning. You learn the members of the group by becoming familiar with their different <u>Aspects</u> and <u>examples</u>.

You can use the left window to view a single subject or use both windows.

You may use both windows by linking them

- to learn the same Aspects of two different examples (i.e. different pictures, same view)
- different attributes of the same example (i.e. same picture, different views)

See also Switching Modes Challenge Mode

## **Product Support**

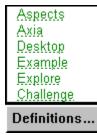

For technical assistance by telephone, call (403) 262-2942.

| <u>Explore</u><br>Challenge |
|-----------------------------|
| Example                     |
| Desktop                     |
| Axia                        |
| Aspects                     |

For technical assistance by fax, fax your query to (403) 261-1675.

See also Product Support (Help menu)

# **Remove Item (Subsets menu)**

| <u>S</u> ubsets   | Set <u>T</u> ime | er! P <u>r</u> i |
|-------------------|------------------|------------------|
| Create            |                  |                  |
| <u>L</u> oad      |                  |                  |
| <u>D</u> elete    |                  |                  |
| <u>A</u> dd Iterr | ı(s)             | Ins              |
| <u>R</u> emove    | ltem(s)          | Del              |
| <u>S</u> ave      |                  |                  |
| Save As           | <u>N</u> ew      |                  |
| <u>I</u> ncreme   | ntal Learr       | ning             |

Choosing this command deletes the selected Item from a Subset.

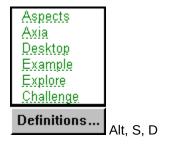

See also Adding an Item to a Subset Selecting an Item

### Set Timer!

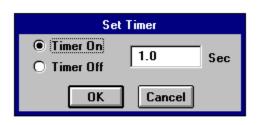

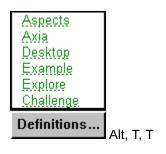

# Set timer delay

This sets the time, in seconds, the item will appear on the screen.

## Timer off

This turns the timer off.

### Aspect

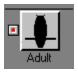

An Aspect is a characteristic of the <u>item.</u> It may be a sound, photograph, video, or different point of view of the item on the <u>Window.</u>

See also Examples

## File menu

Click on the File menu topic you would like help with:

| <u>F</u> ile  | Preference | s |
|---------------|------------|---|
| <u>O</u> pe   |            |   |
| <u>C</u> los  | se Topic   |   |
| <u>R</u> es   | tart Topic |   |
| E <u>x</u> it | t          |   |

With the File menu you can open and close Topics, or exit Axia and go back to Windows.

| <u>Aspects</u><br>Axia    |        |
|---------------------------|--------|
| Desktop                   |        |
| <u>Example</u><br>Explore |        |
| <u>Challenge</u>          |        |
| Definitions               | Alt, F |

#### Options

<u>Open</u> <u>Close</u> <u>Restart</u> <u>Exit</u>

### **Challenge Mode**

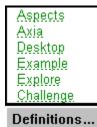

In Challenge Mode you can test to see how well you know the <u>Aspects</u> of the <u>list.</u> Axia will display an <u>item</u> in the left screen and you have to type the name of the item in the box provided, or click on the name in the list. If your answer does not match the item displayed Axia will show our answer on the right hand screen so you learn the item you picked.

#### See also

Explore Mode Set Timer (Timer menu) Subsets menu

### Subsets menu

Click on the Subsets menu topic you would like help with:

| <u>S</u> ubsets                    | Set <u>T</u> imer! | P <u>r</u> i |
|------------------------------------|--------------------|--------------|
| <u>C</u> reate<br>Load<br>Delete   |                    |              |
| <u>A</u> dd Item<br><u>R</u> emove |                    | lns<br>Del   |
| <u>S</u> ave<br>Save As            | <u>N</u> ew        |              |
| <u>I</u> ncreme                    | ntal Learnin       | ıg           |

The Subsets menu is used when you want to learn the group in smaller chunks. You can customize your own subset, and change the <u>items</u> in the subset once you have learned them.

You can also Save your own subset and Load it later.

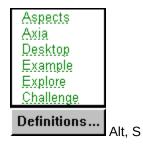

Options Incremental Learning

### **Set Timer**

There is only one choice in the Timer menu. The following dialog box is displayed when set timer is picked.

| Se                 | et Timer |
|--------------------|----------|
| Timer On Timer Off | 1.0 Sec  |
| OK                 | Cancel   |

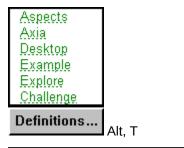

#### Options

Set Timer On/Off Set Timer Delay

## Help menu

Choose the Help topic you would like further information on:

| <u>H</u> elp                                                           | _ |
|------------------------------------------------------------------------|---|
| <u>C</u> ontents<br><u>H</u> ow to use Axia<br><u>P</u> roduct Support |   |
| C <u>r</u> edits                                                       |   |
| <u>A</u> bout AXIA                                                     |   |

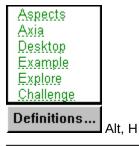

#### Options

<u>Contents</u> <u>Credits</u> <u>Product Support</u> <u>About</u>

### Labels

When the Labels button appears, *k*, it means that there are labels available for the item. If you click on the Labels button,

these Labels will appear.

You can set up Axia to automatically display the labels in the Preferences window.

By pressing on the Zoom button with labels on you can see a full screen pictire with labels.

See also
Preferences

## Link Right and Left Windows

Linking the left and right <u>windows</u> is a powerful feature of Axia. When the windows are 'Linked' comparisons between <u>items</u>, <u>aspects</u>, and <u>examples</u> can be made very quickly.

You can link the left window with the right window by clicking on the Link button, 2000 on the Axia screen, or by selecting it on the Preferences Dialog Box.

# **Quitting Axia**

#### To stop or quit Axia, do one of the following

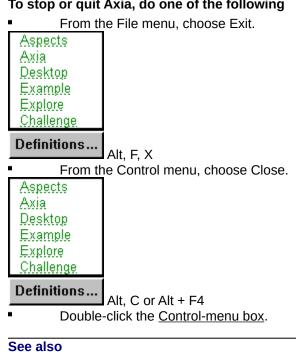

Close (Control menu) Control menu **Closing Topics** 

## **Getting Started**

On the screen there are two <u>windows</u>. Below the windows are <u>Lists</u>. In between the windows are the <u>Aspects</u>, each with a left and right button connected to the left and right windows.

You can scroll through the list by <u>clicking the mouse</u> on the up and down arrows beside the list. Select a new <u>item</u> in the list by clicking on it and it will appear in the <u>selection window</u> above the list. This will cause an Aspect of the item to be displayed.

To see a different aspect of an item, choose another aspect from the buttons displayed between the two windows.

| Definitions      |
|------------------|
| <u>Challenge</u> |
| Explore          |
| Example          |
| Desktop          |
| Axia             |
| Aspects          |
|                  |

Click anywhere on this graphic to see how to pick Aspects.

Below the window are a series of buttons.

By clicking on the horizontal scroll bar you can see different <u>examples</u> of the items.

By clicking on the <u>Zoom button</u> you can get the big picture.

By clicking on the Solo button you can see the item by itself.

If you click the <u>Text button</u>, information will appear in the box below the window.

Click on the List button on the right hand side.

Choose the same item from the right hand list as chosen on the left hand side.

Click on the example bar below the right hand window to see another example of the item.

Pick a different aspect for the right hand side by clicking on the right hand button of a different Aspect button than the one chosen for the left hand side.

You are now seeing different Aspects of the same item.

Press on the Text button to see any text associated with the item.

To see the same aspect of two different items, first choose different items in the left and right lists, and then press on the middle of the aspect button.

### You are ready to begin learning the items. You may learn incrementally or by using subsets.

| Axia<br>Desktop<br>Example |
|----------------------------|
| Explore<br>Challenge       |
| Definitions                |

| Aspects<br>Axia<br>Desktop<br>Example<br>Explore<br>Challenge |
|---------------------------------------------------------------|
| Definitions                                                   |
|                                                               |
| Aspects<br>Axia<br>Desktop<br>Example<br>Explore<br>Challenge |

### **Incremental Learning (Introduction)**

- Incremental Learning allows you to learn in smaller chunks. You can learn all the <u>items</u> in the <u>list</u> by using a shorter dynamic list.
- When you choose Incremental Learning, the following Dialog Box appears, where you set the size of the incremental learning group and when you would like Axia to automatically switch items in the group. Axia asks you how many members of the group you want to learn incrementally. The default is 5. You can change it if you like.

| Aspects     |
|-------------|
| Axia        |
| Desktop     |
| Example     |
| Explore     |
| Challenge   |
| Definitions |

Choose OK once you have selected the size of your incremental learning group and the replacement settings.

The Incremental Learning group now appears on the desktop. Axia randomly picks items from the list for you to explore. These now appear in the left list. Explore the items, seeing their different Aspects and the different examples of the items. Once you think you know the items and all their Aspects, you are ready to have Axia *challenge* you.

Click on the next part of the Introduction to Axia you would like to see.

| Aspects   |
|-----------|
| Axia      |
| Desktop   |
| Example   |
| Explore   |
| Challenge |
| onanenge  |

### **Making Subsets (Introduction)**

You can customize Axia to use a select group of items for you to learn. You can change members of the Subset, adding or deleting items, at any time.

- 1. To make a Subset, make sure you have the main topic chosen from the desktop.
- 2. Choose <u>'Create'</u> from the Subsets menu and give your subset a name.
- 3. If the right <u>list</u> is not on the screen, click on the <u>List button</u> below the right window to make it appear.
- 4. Pick an item you would like to add to your subset from the right list.
- 5. From the Subset menu, choose 'Add Item.'
- 6. The subset you have named will appear on the desktop.
- 7. Repeat steps 4 to 6 for each item you would like to add to your subset.
- **8.** Explore the items in your subgroup.

You can increase the size of your subgroup by adding more items to it. You can also delete objects from your subgroup. To delete an item from a subgroup, highlight the item in the **left** list. Choose <u>'Delete Item'</u> from the Subset menu. Or type Alt S D. The item will be deleted from the subset.

Once you think you are familiar with the items in your subgroup you are ready to have Axia challenge you.

| Aspects<br>Axia<br>Desktop<br>Example<br>Explore<br>Challenge |
|---------------------------------------------------------------|
| Definitions                                                   |
|                                                               |
| Aspects<br>Axia<br>Desktop<br>Example<br>Explore<br>Challenge |

### **Challenge Mode (Introduction)**

In Challenge mode Axia will see how well you know the topic. You learn with every choice you make.

#### Choose Challenge mode.

| Aspects   |  |
|-----------|--|
| Axia      |  |
| Desktop   |  |
| Example   |  |
| Explore   |  |
| Challenge |  |
|           |  |

Definitions...

Click on the graphic for other options.

Axia will display an <u>item</u> in the left hand <u>window.</u> You have to identify it. Notice that the Item box is empty. You can type the name of the item in the item box or choose it from the <u>List.</u>

If your answer is different from the item displayed, your answer will appear in the right window. This way you learn the item in the right window, so you learn by your mistakes. Try identifying the item in the left window again. If you would like Axia to give you the answer, click on the <u>Answer</u> button. If your answer is correct, **Yes** appears below the left window. If you want the next challenge, click on the <u>Question</u> button

As you learn the members of the group, Axia will automatically change the members so that you gradually become familiar with all the members of the group.

| Aspects<br>Axia<br>Desktop<br>Example<br>Explore<br>Challenge |
|---------------------------------------------------------------|
| Definitions                                                   |
|                                                               |
| Aspects<br>Axia<br>Desktop<br>Example<br>Explore<br>Challenge |

| Aspects<br>Axia<br>Desktop<br>Example<br>Explore<br>Challenge |
|---------------------------------------------------------------|
| Definitions                                                   |
|                                                               |
| Aspects<br>Axia<br>Desktop<br>Example<br>Explore<br>Challenge |

#### **Keyboard Shortcuts**

You can use the keyboard to give Axia a command. This is faster than using the mouse to choose commands from pull-down menus.

For example, to open a file, you would type the **Alt** button, then **F**, then **O**. To add an item to a subset, you would type the **Alt** button, then **S**, then **A**.

A comma after the keys means that the keys are typed in order. A plus sign (+) between keys means that you hold down the first key while typing the second key.

#### Control menu

| Move<br>Minimize<br>Close<br>Switch to                                | Alt, (spacebar), M<br>Alt, (spacebar), N<br>Alt, (spacebar), C or Alt + F4<br>Alt, (spacebar), W or Ctrl + Esc |
|-----------------------------------------------------------------------|----------------------------------------------------------------------------------------------------|
| File menu<br>Open<br>Axia Open<br>Close<br>Exit                       | Alt, F, O<br>Alt, F, A<br>Alt, F, C<br>Alt, F, X                                                               |
| Preferences                                                           | Alt, P                                                                                                    |
| Subsets menu<br>Create<br>Add Item<br>Delete Item<br>Incremental Lear | Alt S, C<br>Alt, S, A<br>Alt, S, D<br>ning Alt, S, I                                                           |

#### Timer menu

Set Timer Alt, T, S

#### Help menu

| Contents        | Alt, H, C |
|-----------------|-----------|
| How to use Axia | Alt H, H  |
| Product Support | Alt, H, P |
| Credits         | Alt, H, R |
| About Axia      | Alt, H, A |

## **Starting and Stopping Axia**

#### **Starting Axia**

To start Axia from the <u>Program manager</u>, <u>double-click</u> the Axia icon.

The Contents menu will appear. Choose a topic in the Contents menu. To change topics once you are in Axia, click Open under the File menu.

#### **Stopping Axia**

To quit Axia click Exit under the File menu

- or type Alt, F, X.
- or click <u>Close</u> under the Control menu.

## **Opening and Closing Topics**

#### **Opening Topics**

Under the File menu click **Open**. Choose a topic from the Contents menu.

- or, if topics are on your <u>desktop</u>, click the topic.
- or, type Alt F O, and choose a topic from the Contents menu.
- or, click on the **MAIN MENU** button in the lower left.

#### **Closing Topics**

Under the File menu click **<u>Close</u>**.

- or, type Alt F C.

## **Preferences - Explore**

These are the preference settings you can make for Explore mode.

| User Preferences                                                   |                                                                                                    |                                                            |
|--------------------------------------------------------------------|----------------------------------------------------------------------------------------------------|------------------------------------------------------------|
| Preferences For:<br>Explore<br>Challenge<br>Lists<br>Timer<br>Midi | <ul> <li>Multiple Answers</li> <li>Host</li> <li>Secondary Views</li> <li>Labels</li> <li>Linking</li> </ul> | Examples<br>O First<br>O Current<br>O Previous<br>O Aspect |
| ОК                                                                 | • Item List                                                                                                  |                                                            |
| Default                                                            | 🔿 Item Text                                                                                                  |                                                            |
| Cancel                                                             |                                                                                                    |                                                            |

## **Preferences - Challenge**

These are the preference settings you can make for <u>Challenge mode</u>.

| User Preferences                                                   |                                                                                                    |                                                            |
|--------------------------------------------------------------------|----------------------------------------------------------------------------------------------------|------------------------------------------------------------|
| Preferences For:<br>Explore<br>Challenge<br>Lists<br>Timer<br>Midi | <ul> <li>Multiple Answers</li> <li>Host</li> <li>Secondary Views</li> <li>Labels</li> <li>Big Yes/No</li> </ul> | Examples<br>O First<br>O Current<br>O Previous<br>O Aspect |
| OK<br>Default<br>Cancel                                            | 🕱 Item List                                                                                                    | Aspect<br>O Random<br>O Selected                           |

### **Preferences - Lists**

You can have the items in the list done alphabetically or in order.

| User Preferences                                                   |                                                   |
|--------------------------------------------------------------------|---------------------------------------------------|
| Preferences For:<br>Explore<br>Challenge<br>Lists<br>Timer<br>Midi | <ul> <li>Alphabetical</li> <li>Ordered</li> </ul> |
| OK                                                                 |                                                   |
| Default                                                            |                                                   |
| Cancel                                                             |                                                   |

### **Preferences - Timer**

Turn the timer on and off and set the duration of the time the item will be shown.

| User Preferences                                                   |                    |         |  |
|--------------------------------------------------------------------|--------------------|---------|--|
| Preferences For:<br>Explore<br>Challenge<br>Lists<br>Timer<br>Midi | Timer On Timer Off | 5.6 Sec |  |
| ОК                                                                 |                    |         |  |
| Default                                                            |                    |         |  |
| Cancel                                                             |                    |         |  |

### **Preferences - Midi**

You can turn the music on or off here.

| User Preferences                                                   |                       |
|--------------------------------------------------------------------|-----------------------|
| Preferences For:<br>Explore<br>Challenge<br>Lists<br>Timer<br>Midi | ○ Enable<br>● Disable |
| ОК                                                                 |                       |
| Default                                                            |                       |
| Cancel                                                             |                       |

## **Secondary Views**

This option is not supported in this product.

#### **Multiple Answers**

Explore mode

| 1 of 3 |   |
|--------|---|
|        | 3 |

Sometimes a group of items may share characteristics. In Explore mode when you highlight an item the other items that share those characteristics will also be highlighted. The total number of items that share those characteristics will appear in the small box above the text entry box.

#### Challenge mode

| ◀ | 1 of 3 | Þ   |
|---|--------|-----|
|   |        | 0/4 |

In Challenge mode there may be more than one answer to a given question. Initially, the total number of items in the group will appear in the small box above the text entry box. This number appears as a fraction. The total number of items that are a correct response to the challenge is the number on the bottom of the fraction. The total number of items you have successfully identified is the top part of the fraction, so this is initially set to zero. When you identify one of the items in the group the top number will advance by one.

### Host

Turning the host on in Explore mode will turn on a voice. When you click on an item in the left list the host will say the name.

In Challenge mode the host will ask questions and give a variety of responses to your answers.

## Labels

Choosing Labels will cause any labels associated with an item to be automatically displayed.

### Labels and Text

Choosing Labels and Text will cause any labels associated with an item to be automatically displayed, and the text for the item will be shown as well.

## **Item List**

Choosing Item List will show you the list of items in the lower window.

## **Use 1st Example**

Every time you choose a new item, Axia will automatically display the first example of that item.

#### **Use Previous Example**

If you change items, or pick a new aspect, Axia will automatically go to the example in the new choice that you were **previously** viewing.

For instance, if you were looking at the second photo of a Harrier, and then switched the aspect to Orthogonal, and then went back to the Images aspect for the Harrier, Axia would show the example you were previously viewing, the second example.

### **Use Aspect Index**

This sets a position for the Aspect itself. This is handy when the aspect shows you examples in a particular order.

#### **Use Current Index**

If you change items, or pick a new aspect, Axia will automatically go to the same example in the new choice as you are **now** viewing.

# Big Yes/No

This will cause graphics to be displayed in response to the challenges.

# **Random Aspect**

Axia will challenge you by randomly picking an item *and* randomly choosing an Aspect.

## **Selected Aspect**

Axia will challenge you by randomly picking an item from the list, but will only use the Aspect you have currently selected.

## Timer scroll bar

Use the mouse to increase or decrease the setting for the Timer.

# **Alphabetical Lists**

This will give you an alphabetical list.

### **Ordered Lists**

This will give you an ordered list.

For different topics the ordering is different. Here the ordering is in the taxonomical order used by the American Ornithological Union.

#### **Default button**

The Default settings may be different from topic to topic. Some of the more basic topics will have simpler defaults while the more in-depth topics will have greater challenges. For example, the harder topics will have have Multiple Answers turned on.

## **Cancel button**

Press the Cancel button if you do not want to change the Preferences.

#### **Incremental Learning**

Incremental Learning is a powerful feature of Axia. You can learn the whole group by just focusing on a small part of the group at a time. Incremental Learning is very useful in <u>Challenge mode</u>. This is the Incremental Learning Dialog box. **Click anywhere on the graphic below** for an explanation of the functions of the different settings.

| Aspects<br>Axia |
|-----------------|
| Desktop         |
| Example         |
| Explore         |
| Challenge       |
| Definitions     |

See also

Subsets

#### Set Size

This sets the size for your incremental learning group. The default is five, but you can change it to any number you wish.

### Scroll

Use the mouse to increase or decrease the size for your incremental learning group.

## **Replacement Setting**

This setting is the number of correct identifications of an item before Axia automatically removes the item and replaces it with a new one. The default is three.

# **Replacement Setting Scroll**

Use the mouse to increase or decrease the replacement setting for your incremental learning group.

# **Ok button - Incremental Learning**

After making your choices press the Ok button to return to Axia.

## **Cancel button**

If you do not want to use Incremental Learning, press the cancel button to return to Axia.

# **Create Subsets Dialog Box**

To create a subset, you must choose Create from the Subsets menu. The following Dialog Box appears. Press anywhere on the box for an explanation of the settings.

| Create Subset                    |
|----------------------------------|
| Enter a name for the new Subset: |
| My Subset                        |
|                                  |
| OK Cancel                        |

#### **Create Subset Name**

Give your subset a name. It should be 9 characters or less.

#### **Ok button - Subsets**

After making your choices press the Ok button to return to Axia.

The left list will be empty. You have to pick items from the right list and add them to the left list to build your subset.

### **Cancel Button**

If you do not want to create a subset, press the cancel button to return to Axia.

# **Right Side of Aspect Button**

Clicking here sets the Aspect for the Right window.

# Left Side of Aspect Button

Clicking here sets the Aspect for the Left window.

# **Both Sides of Aspect Button**

Clicking here sets the Aspect for both the Right and Left windows.

# Timer

This turns the Timer on or off.

# **Timer Duration**

This sets the duration the items will be displayed in both Explore and Challenge modes.

### **Ok Button**

Once you have made your settings for the timer, click the Ok button to return to Axia..

# **Timer Cancel**

If you do not want to change the timer settings, choose the Cancel button to return to Axia.

# **Explore and Challenge Modes**

In between the left and right list boxes are the settings for the mode for Axia. Axia can either be set in <u>Explore</u> or <u>Challenge</u> modes. Click anywhere on the graphic below for an explanation of the settings.

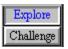

#### Solo button

SOLO

To see a picture by itself on the screen, press the Solo button. If you are limited to a 256 color monitor display, pressing on the Solo button will show the picture with its 'true colors', that is, with its own palette. If you have a 265 color display, and you look at two pictures on the screen, then the pictures will be 'dithered', that is each picture will not be able to show all the colours that it actually has and will have to approximate some colors for the display. When you press the Solo button, you will see the picture with all its colors.

#### **Zoom button**

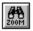

When you press the zoom button, the picture will appear full screen. You can look at it for as long as you like, and when you want to return to the Axia screen simply <u>click</u> the mouse anywhere on the screen.

When you are playing a video you can press the Zoom button and the video will be larger on the screen. You can set the size of the zoom in Preferences.

You can also zoom pictures with labels.

### Labels button

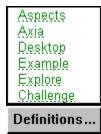

The Labels button will appear when there are labels associated with a picture. To see these labels simply click on the Labels button. To remove the display of labels, click on the Labels button again.

You can set Axia in the <u>Preferences Dialog Box</u> to automatically display labels with any item.

By pressing on the <u>Zoom button</u> with labels turned on you can see a full screen picture with labels.

# **Question button**

Q

In Challenge Mode, you get the next question by clicking on the Question button.

## **Answer button**

A

To get the answer to a challenge, click on the Answer button.

Click on the Question button to get the next challenge.

### **Yes Window**

In Challenge mode, when you correctly identify an item, the word 'Yes' will appear here.

See also

Big Yes/No

## **Multiple Answer Window**

The total number of multiple answers appears in this box. In Challenge mode this number appears as a fraction, with the total number of answers to the question on the bottom and the number that you have correctly identified on the top, for example: "4/7".

### You Answered Window

When you a different item from the one displayed in Challenge mode, the item you did pick will appear in the right window. The words ' **You Answered**' will appear in this window during these events.

## **Text and List Scroll**

Use this scroll bar to move forwards and backwards through a list or text when it appears in the Text and List box.

### **Selection Window**

The name for the item selected will appear in this window.

When you want to select an item, you can highlight the current selection and start typing, Axia will automatically go to the first item in the list which shares the same letters. For example, if you type the letter ' $\mathbf{M}$ ' Axia will go to the first item which begins with the letter ' $\mathbf{M}$ ', if you then type an ' $\mathbf{i}$ ' the list will go to the first item that starts with ' $\mathbf{M}\mathbf{i}$ '. And so on.

In Challenge mode you can also type in the name of the item in this window.

## **Text and List Window**

In this window Text or the Item List can appear. Or it can be set to blank. It depends on the settings of the Text and List buttons.

| Aspects<br>Axia<br>Desktop<br>Example<br>Explore<br>Challenge |                                               |
|---------------------------------------------------------------|-----------------------------------------------|
| Definitions                                                   |                                               |
| Both buttor                                                   | ns Up, the Text and List window is empty.     |
| Aspects<br>Axia<br>Desktop<br>Example<br>Explore<br>Challenge |                                               |
| Definitions                                                   | Text button down, text appears in the window. |
| Aspects<br>Axia<br>Desktop<br>Example<br>Explore<br>Challenge |                                               |
| Definitions                                                   |                                               |
| List button                                                   | down, the item list appears in the window.    |

List button down, the item list appears in the window.

## Axia

Axia is, what can I say, - **GREAT!!!** 

### **OK button - Contents menu**

After you have picked a topic click the Ok button to launch the Axia screen.

## Axia icon

The Axia icon appears in the Program manager. Double-click on it to start Axia.

### **Ok button - Preferences**

Once you have set your preferences, click on the Ok button to return to the Axia screen.

### Credits

### <u>H</u>elp

<u>Contents</u> <u>How to use Axia</u> <u>Product Support</u>

#### C<u>r</u>edits

About AXIA

### Publisher

Ernie Chang, Ph.D., President

### Senior Editor

R. Wayne Campbell

### **Axia Production Unit**

George Allen Ernie Chang Doug Maynard Jere Mossier, Ph.D., Director of Production - Axia Wildlife Series Mike Preston Dave Roe Christine Spindler Lyn Turnbull

### **Research & Development**

Dave Astels, Team Leader Jeremy Chan Nancy Mariuz Murray Mowchenko

### Marketing

Suzanne Fehr Stephanie Smith Mark Gardiner Brian Mackie, Vice-President of Marketing

### **Director of Finance**

Scott L. Thomas

### Packaging Design and Copy

George Allen Mark Gardiner Brian Mackie Lyn Turnbull

#### Text Research, Writing and Editing

D. Sean Campbell Eileen C. Campbell R. Wayne Campbell Tessa N. Campbell John M. Cooper Jere Mossier Michael I. Preston Dave Roe Glen A. Ryder

#### **Still Photography**

Leo Bouckhout Frans Brouwers R. Wayne Campbell Perry Conway Mike Danzenbaker Jeffery T. Hogan Greg R. Homel/Natural Elements Photo Research Kevin Karlson Harold Lindstrom Joe McDonald Michael C.E. McNall Arthur & Elaine Morris/Birds as Art Mark Nyhof Michael I. Preston Glen R. Ryder Brian Wheeler Tom Vezo VIREO - J. Dunning - Ferruginous Pygmy-Owl (first example)

#### **Original Sketches**

Michael Hames

#### Video & Film Image Sources

Axia International - Michael I. Preston; assisted by Greg R. Homel/Natural Encounters Birding Tours, a division of Natural Elements Photo Research
Maslowski Wildlife Productions
Missing Link Productions
Mitch Smith/Natural Art, Film and Video
United States Fish & Wildlife Service

#### **Owl Audio**

Florida Museum of Natural Sound Geoffrey Keller Lang Elliott Monty Brigham Ohio State University - Borror Laboratory of Natural Sound

#### **Presentation Audio**

Barbara Montgomery Dan Willmott

#### **Presentation Audio - Music**

Ando Leuchter

#### Hosts

Barbara Montgomery Dave Roe Dan Willmott

#### COPYRIGHT

Copyright (c) 1993-1994 Axia International Inc. All Rights Reserved.

Portions Copyright (c) 1993 Blue Sky Software Corporation. All Rights Reserved.

Portions of the software described in this Help document Copyright (c) Microsoft Corporation. All Rights Reserved.

Smalltalk/V Windows Version 1.1 Copyright (c) 1991 by Digitalk, Inc. All Rights Reserved.
The installation program used to install Know Your Owls, INSTALL, is licensed software provided by Knowledge Dynamics Corp., P.O. Box 780068, San Antonio, Texas 78278 (USA).
INSTALL is Copyright (c) 1987-1993 by Knowledge Dynamics Corp which reserves all copyright protection worldwide. INSTALL is provided to you for the exclusive purpose of installing Know Your Owls. Axia International Inc. is exclusively responsible for the support of Know Your Owls, including support during the installation phase. In no event will Knowledge Dynamics Corp provide any technical support for Know Your Owls.

Developed by Axia International Inc.

Information in this Product and Help documentation is subject to change without notice. The Software and Data described in this Help documentation is furnished under a License Agreement or Non-Disclosure Agreement. The Software and Data may be used only in accordance with the terms of those Agreements.

Axia International Inc. Suite 510, 840 - 6th Avenue S.W. Calgary, AB T2P 3E5 Canada

#### TRADEMARK

Know Your Owls and Axia Wildlife are trademarks.

Blue Sky, Blue Sky Software and RoboHelp are registered trademarks and/or trademarks of Blue Sky Software Corporation in the USA and other countries.

Microsoft is a registered trademark, and Windows is a trademark of Microsoft Corporation.

Other brands of their products are trademarks or registered trademarks of their respective holders and should be noted as such.

#### PATENT

The Axia RECOGNITION TRAINING system is patent-pending in the USA and internationally.

## **Multiple Answer box**

The total number of multiple answers appears in this box. In Challenge mode this number appears as a fraction, with the total number of answers to the question on the bottom and the number that you have correctly identified on the top, for example: "4/7". Scroll Bar box

## **Reduce to Icon and Restore to Window**

To reduce the Axia Screen to an icon, do one of the following:

- From the <u>Control menu</u>, choose <u>Minimize</u>.
- <u>Click</u> the <u>Minimize button</u>.

### To restore the Axia icon to a window, do one of the following:

- From the Control menu, choose <u>Restore</u>.
- Double-click the Axia icon.

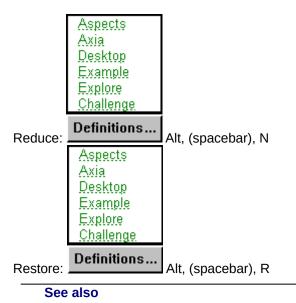

Moving Windows and Dialog Boxes

### Text

Clicking on the Text buttom will display text in the Text and List window. Note that the window can display either text, the item list, or be left blank. The Text can be displayed with <u>Labels</u> displayed as well.

## **Desktop - Current Topic**

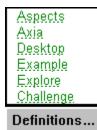

The Desktop is located below the menu bar on the left side of the Axia window. For every Topic you have open, Axia maintains an icon of it on the Desktop. The Desktop serves three purposes:

- 1 It lets you know which Topics are open (by keeping their icons in constant view).
- 2 It keeps open Topics within easy reach (you can switch from one open Topic to another simply by <u>clicking</u> the desired Topic).
- **3** It shows you which topic you are currently using. There is a red vertical bar next to the topic you have open

The Desktop can hold up to six Topics at a time. If you have six Topics open, and wish to open another, simply close one of the six open Topics first.

#### See also

Opening and Closing Topics Selecting a Topic from the Desktop

## Labels

When the Labels button is pressed, labels associated with an item will be displayed.

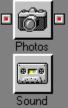

Click anywhere on the graphic to see how the Aspect buttons work.

Every time you open a <u>Topic</u>, or select one from the <u>Desktop</u>, Axia displays two copies of it--a left copy and a right copy. Between these two copies can lie any number of Aspects, each of which has a name, icon, and left and right button. Axia uses Aspects to consolidate the characteristics of Items into specific sections. Axia Aspects differ from ordinary Aspects in several ways:

- 1 Axia Aspects are *autonomous*. Although all Aspects focus on their Topic's theme, they do so separately, and so aren't dependent upon one another.
- 2 Axia Aspects are *nonlinear*. Unlike Aspects in regular Topics, Aspects in Axia follow no particular, predefined order. You may consider them in whatever order you prefer.
- **3** Axia Aspects are *distinct*. They provide distinct kinds of information about the Item you select. In other words, each Aspect is like looking at the same scene, or <u>Item</u>, from a different angle. Remember, a Topic's theme is the unifying element here (it's common to all Aspects). What changes with each Aspect is *perspective*.

### See also

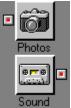

Click anywhere on the graphic to see how the Aspect buttons work.

Every time you open a <u>Topic</u>, or select one from the <u>Desktop</u>, Axia displays two copies of it--a left copy and a right copy. Between these two copies can lie any number of Aspects, each of which has a name, icon, and left and right button. Axia uses Aspects to consolidate the characteristics of Items into specific sections. Axia Aspects differ from ordinary Aspects in several ways:

- 1 Axia Aspects are *autonomous*. Although all Aspects focus on their Topic's theme, they do so separately, and so aren't dependent upon one another.
- 2 Axia Aspects are *nonlinear*. Unlike Aspects in regular Topics, Aspects in Axia follow no particular, predefined order. You may consider them in whatever order you prefer.
- **3** Axia Aspects are *distinct*. They provide distinct kinds of information about the Item you select. In other words, each Aspect is like looking at the same scene, or <u>Item</u>, from a different angle. Remember, a Topic's theme is the unifying element here (it's common to all Aspects). What changes with each Aspect is *perspective*.

#### See also

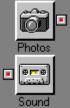

Click anywhere on the graphic to see how the Aspect buttons work.

Every time you open a <u>Topic</u>, or select one from the <u>Desktop</u>, Axia displays two copies of it--a left copy and a right copy. Between these two copies can lie any number of Aspects, each of which has a name, icon, and left and right button. Axia uses Aspects to consolidate the characteristics of Items into specific sections. Axia Aspects differ from ordinary Aspects in several ways:

- 1 Axia Aspects are *autonomous*. Although all Aspects focus on their Topic's theme, they do so separately, and so aren't dependent upon one another.
- 2 Axia Aspects are *nonlinear*. Unlike Aspects in regular Topics, Aspects in Axia follow no particular, predefined order. You may consider them in whatever order you prefer.
- **3** Axia Aspects are *distinct*. They provide distinct kinds of information about the Item you select. In other words, each Aspect is like looking at the same scene, or <u>Item</u>, from a different angle. Remember, a Topic's theme is the unifying element here (it's common to all Aspects). What changes with each Aspect is *perspective*.

### See also

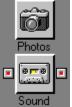

Click anywhere on the graphic to see how the Aspect buttons work.

Every time you open a <u>Topic</u>, or select one from the <u>Desktop</u>, Axia displays two copies of it--a left copy and a right copy. Between these two copies can lie any number of Aspects, each of which has a name, icon, and left and right button. Axia uses Aspects to consolidate the characteristics of Items into specific sections. Axia Aspects differ from ordinary Aspects in several ways:

- 1 Axia Aspects are *autonomous*. Although all Aspects focus on their Topic's theme, they do so separately, and so aren't dependent upon one another.
- 2 Axia Aspects are *nonlinear*. Unlike Aspects in regular Topics, Aspects in Axia follow no particular, predefined order. You may consider them in whatever order you prefer.
- **3** Axia Aspects are *distinct*. They provide distinct kinds of information about the Item you select. In other words, each Aspect is like looking at the same scene, or <u>Item</u>, from a different angle. Remember, a Topic's theme is the unifying element here (it's common to all Aspects). What changes with each Aspect is *perspective*.

### See also

### How to use Axia

| <u>H</u> elp            |  |
|-------------------------|--|
| <u>C</u> ontents        |  |
| How to use Axia         |  |
| <u>P</u> roduct Support |  |
| C <u>r</u> edits        |  |
| <u>A</u> bout AXIA      |  |

Choosing this command displays the How to Use Axia menu screen. You can see a multimedia presentation on several topics related to How to Use Axia. They are:

- All Topics (All the topics listed below, plus SmartList, preferences and Closing Axia)
   Screen (An overview of the parts of the Axia Screen.)
   Challenge Mode
   Subsets
  - 5. Incremental Learning
  - 6. Multiple Answers
  - 7. **Timer**

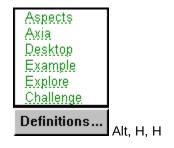

## **Topic Stories - Starting, pausing and exiting**

#### Starting a story

On the title page of the topic there is a story button. Click on this button to start the multimedia presentation.

#### Pausing a story

Anytime you want to pause a story, press on the space bar. To resume the presentation press on the space bar once more.

### Exiting a story

To stop the story, press on the escape key.

# Synonyms

Other names may be available for the *items* in the *list*.

If you click on the name and a synonym is available it will appear in the <u>selection window</u>. Continue clicking on it and other names for the item will appear.

In  $\underline{Challenge\ mode}$  you can type in a synonym as the answer for the item.

## **Item Text**

With this option on the text for the item will appear.

### **Print ! Command**

To print information about the <u>item</u> in the list you have chose the **Print!** command on the <u>menu bar</u>. This will display the information in a 'help' file format.

If you want to print **all** the information that is available on the item press on the 'Print Topic' or choose 'Print Topic' from the file menu.

If you want to print only **a part of** the information you have to choose the 'Copy' command from the Edit pull down menu. This will allow you to highlight the parts of the text you want to copy. You copy the text and then you have to open a word processor which you can paste the selected text in.

Please be aware that the text and pictures in Know Your Owls is copyrighted by Axia International.

## Save Subset

You can save your own subset by choosing **'Save Subset'** from the Sunset menu. To open your Saved Subset....

## **Print!**

When you press on the Print! command from the menu bar, information about the species of owl you have chosen will appear in a 'help' file format.

If you want to print **all** the information that is available on the item press on the 'Print Topic' or choose 'Print Topic' from the file menu.

If you want to print only **a part of** the information you have to choose the 'Copy' command from the Edit pull down menu. This will allow you to highlight the parts of the text you want to copy. You copy the text and then you have to open a word processor which you can paste the selected text in.

Please be aware that the text and pictures in Know Your Owls is copyrighted by Axia International. You can use it for reference only.

This information includes all the text available for the species:

Subspecies Behavior Other names Etymology Similar Species Mythology Range Adaptations Habitat Voice Pellets Foods Nesting Conservation References

| Save (Subset menu) |                                |                    |              |  |
|--------------------|--------------------------------|--------------------|--------------|--|
|                    | <u>S</u> ubsets                | Set <u>T</u> imer! | P <u>r</u> i |  |
|                    | Create                         |                    |              |  |
|                    | <u>L</u> oad<br><u>D</u> elete |                    |              |  |
|                    | <u>D</u> elete                 |                    |              |  |

| <u>A</u> dd Item(s)    | Ins |
|------------------------|-----|
| <u>R</u> emove Item(s) | Del |
| <u>S</u> ave           |     |
| Save As <u>N</u> ew    |     |
| Incremental Learning   |     |

Save a subset that you have created to use later.

# Load (Subsets menu)

| <u>S</u> ubsets   | Set <u>T</u> ime | er! F | <b>⁻</b> ri |
|-------------------|------------------|-------|-------------|
| <u>Create</u>     |                  |       |             |
| <u>L</u> oad      |                  |       |             |
| <u>D</u> elete    |                  |       |             |
| <u>A</u> dd Iterr | ı(s)             | Ins   |             |
| <u>R</u> emove    | ltem(s)          | Del   |             |
| <u>S</u> ave      |                  |       |             |
| Save As           | <u>N</u> ew      |       |             |
| <u>I</u> ncreme   | ntal Learr       | ning  |             |

Load a subset that you have previously saved.

# **Delete (Subsets menu)**

| <u>S</u> ubsets | Set <u>T</u> ime | er!  | P <u>r</u> i |
|-----------------|------------------|------|--------------|
| Create          |                  |      |              |
| <u>L</u> oad    |                  |      |              |
| Delete          |                  |      |              |
| Add Item        | n(s)             | In   | s            |
| <u>R</u> emove  | Item(s)          | De   | el 🛛         |
| <u>S</u> ave    |                  |      |              |
| Save As         | <u>N</u> ew      |      |              |
| <u>I</u> ncreme | ntal Learr       | ning |              |

To delete a subset that you have saved, choose **Delete** from the subsets menu.

# Save As New (Subsets menu)

| <u>S</u> ubsets | Set <u>T</u> ime | er! P <u>r</u> i |
|-----------------|------------------|------------------|
| Create          |                  |                  |
| <u>L</u> oad    |                  |                  |
| <u>D</u> elete  |                  |                  |
| Add Item        | ı(s)             | Ins              |
| <u>R</u> emove  | ltem(s)          | Del              |
| <u>S</u> ave    |                  |                  |
| Save As         | <u>N</u> ew      |                  |
| <u>I</u> ncreme | ntal Learr       | ning             |

If you have created a new subset and wish to save it, choose **Save As New** from the Subets menu.

## **Main Menu button**

Clicking on the Main Menu button will bring you to the Main Menu where you can open another topic or view a multimedia presentation.